# Crear en Sway

Puede crear un nuevo Sway desde cero, a partir del contenido de un archivo existente o a partir de un tema.

## **Ingresar a Sway**

Ingrese a Sway desde la Página Principal del Office 365

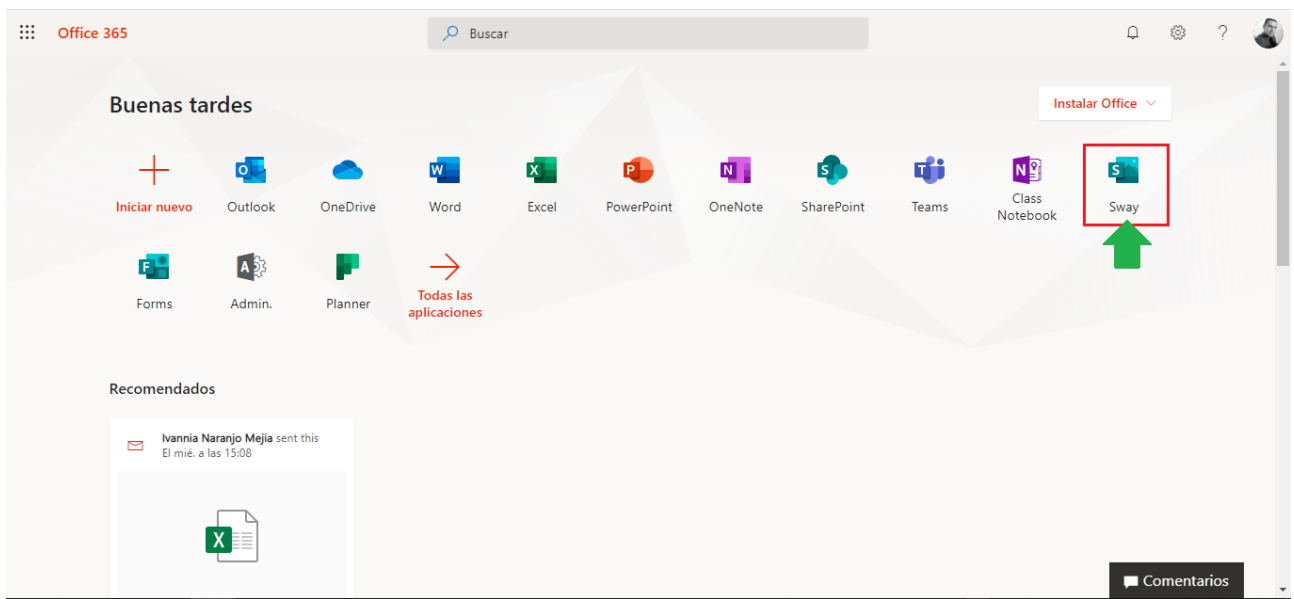

En caso de no encontrar la aplicación en la página principal, puede buscarla desde todas las aplicaciones, como se muestra en la siguiente imagen

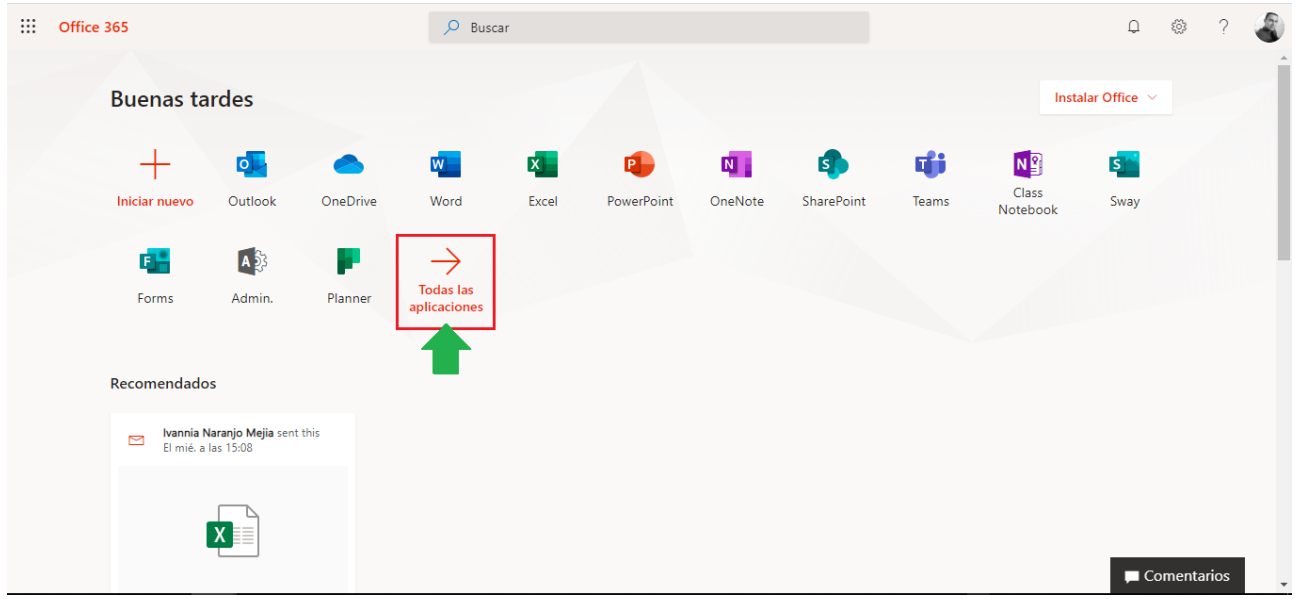

Se desplegará una lista de las aplicaciones de Office365, puede encontrar la aplicación de Sway dentro de las opciones

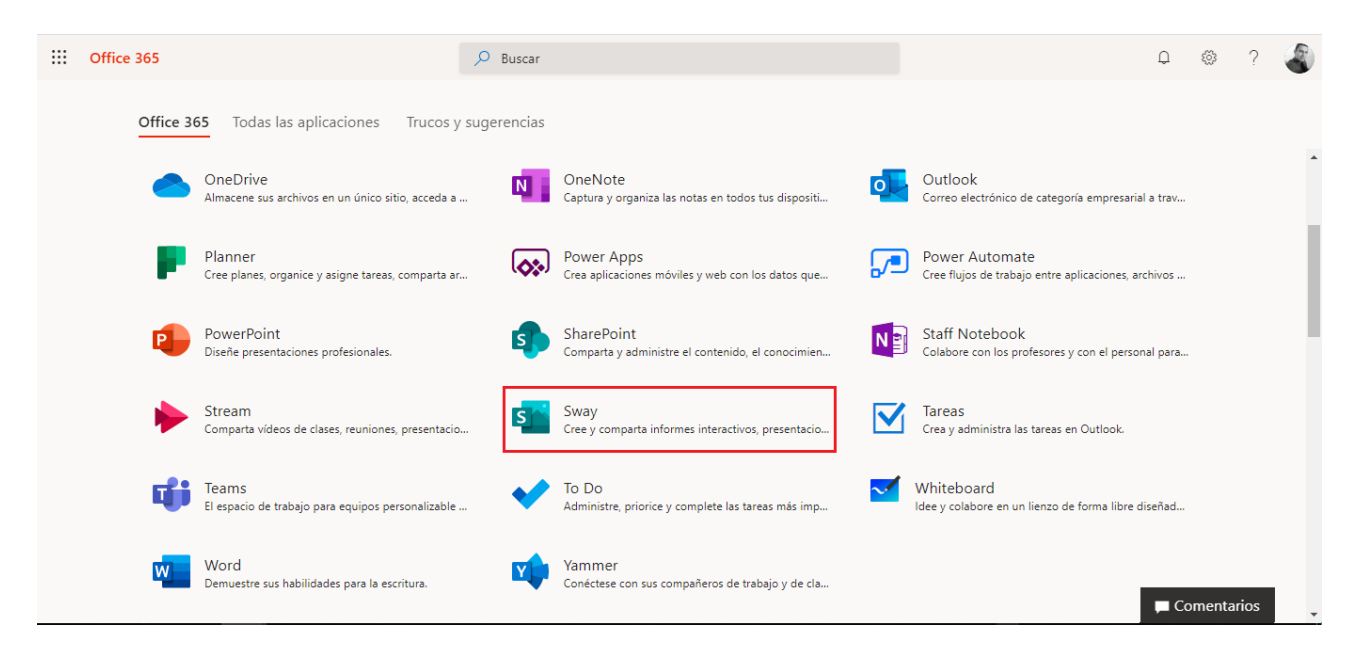

#### **Crear un Sway**

**Paso 1 -** En la página principal de Sway, seleccione **Nuevo Sway en Blanco**

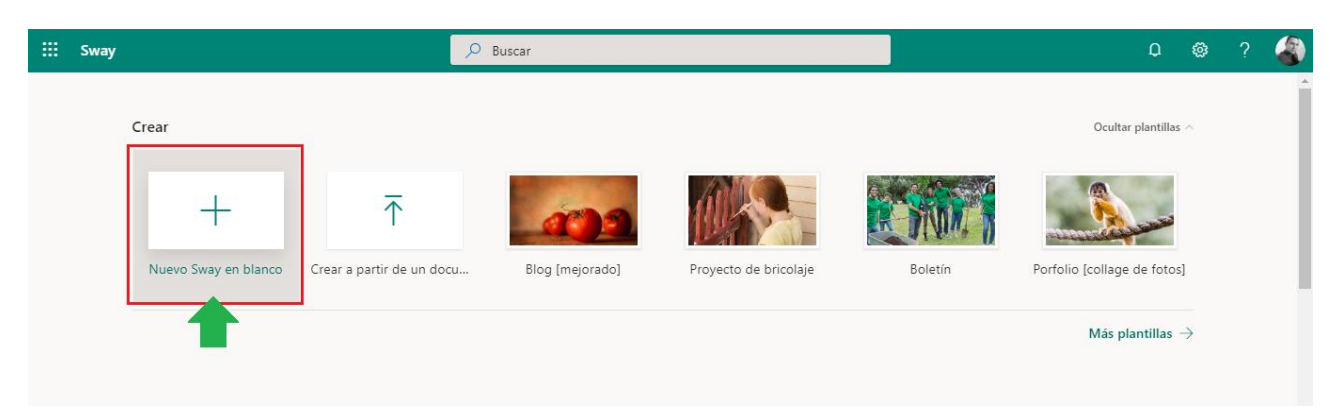

**Nota:** Puede seleccionar otras opciones para crear un Sway como:

- **Crear a partir de un documento**: si quiere importar el contenido de un archivo existente.
- **Empezar desde un tema**: si quiere que Sway le proporcione contenido base

**Paso 2 –** Una vez seleccionada la opción anterior, se desplegará el Guión del Sway a trabajar

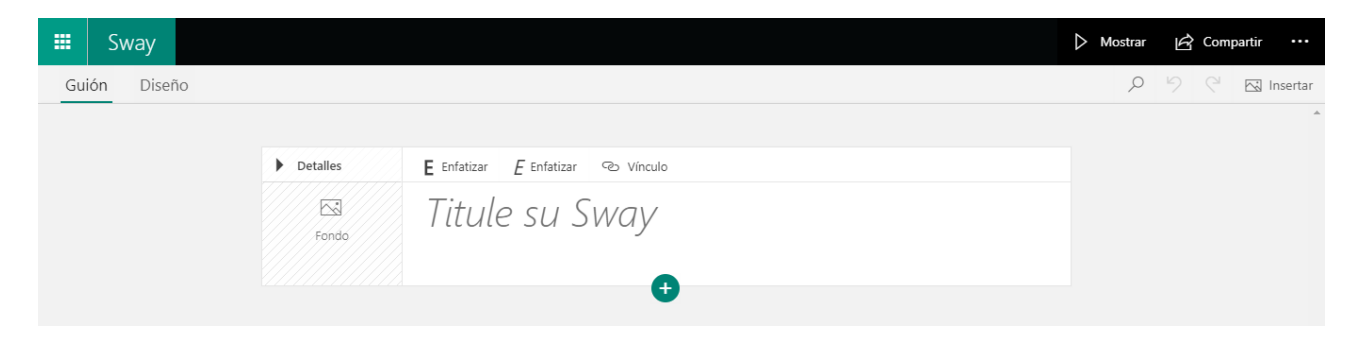

El Guión es donde escribe, inserta, edita y da formato al contenido que cuenta la historia en el Sway.

**Paso 3 -** Haga clic en el texto de marcador de posición **Titule su Sway** que se muestra en la primera tarjeta del guión.

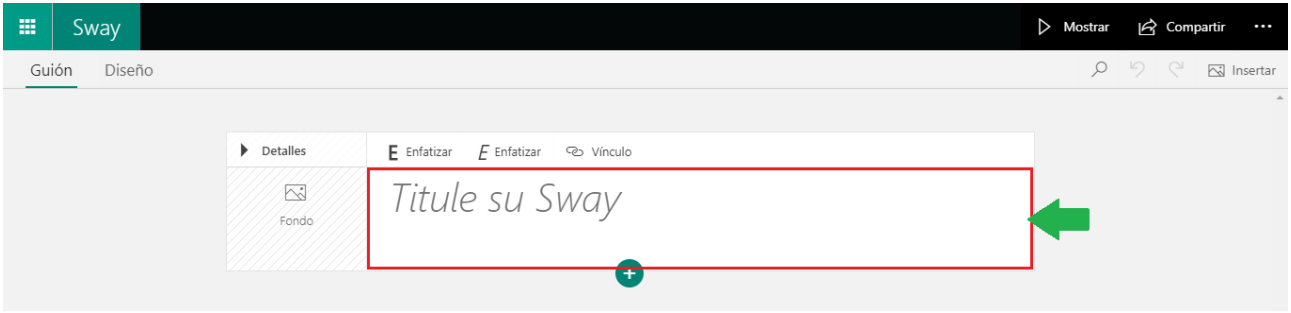

Escriba un Titulo breve pero significativo de lo que trata el sway.

**Paso 4 -** El contenido se organiza en orden secuencial agregando "tarjetas". Como se muestra en el siguiente ejemplo

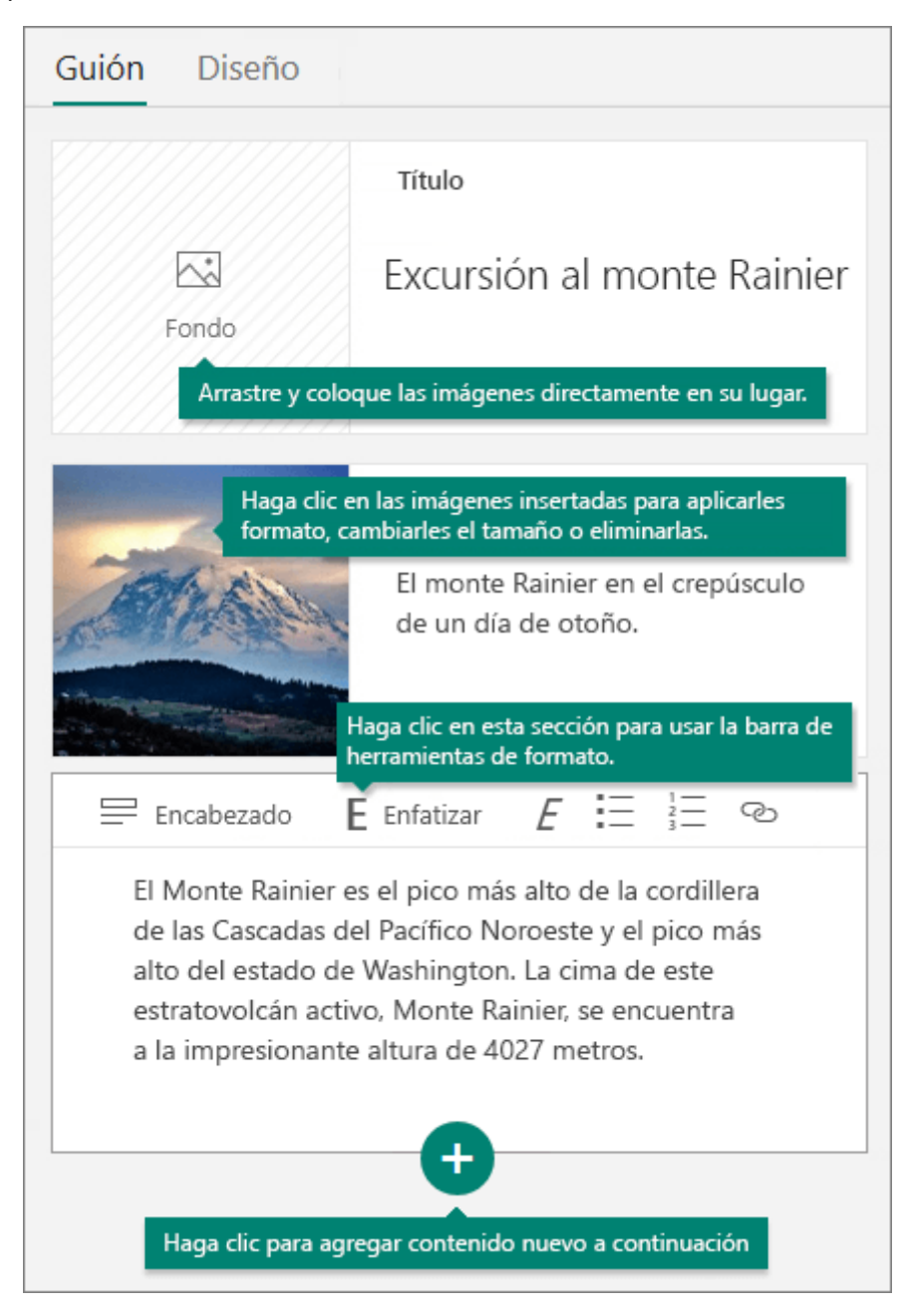

## **Agregar Contenido**

Seleccione el icono **+** en la parte inferior de la tarjeta en la que desee agregar contenido después.

Seleccione el texto, la imagen, el vídeo y otros tipos de contenido.

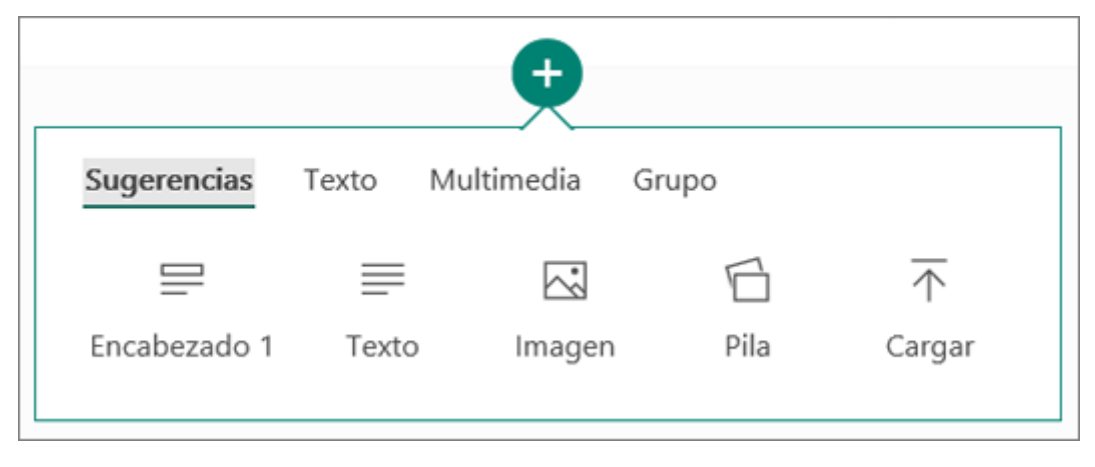

#### **Buscar contenido para agregar al Sway**

Puede buscar y agregar contenido adicional al sway, por ejemplo, una imagen almacenada en su equipo o dispositivo móvil. Sway también puede buscar contenido relevante en la web, como vídeos, y agregarlo al sway.

**Paso 1** - En la barra de menús, seleccione **Insertar**.

**Paso 2 -** Seleccione el menú de fuentes de contenido y, después, seleccione la fuente de contenido que quiere buscar.

**Paso 3 -** Escriba cualquier palabra clave o frase de búsqueda en el cuadro **Buscar en fuentes**.

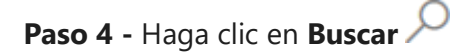

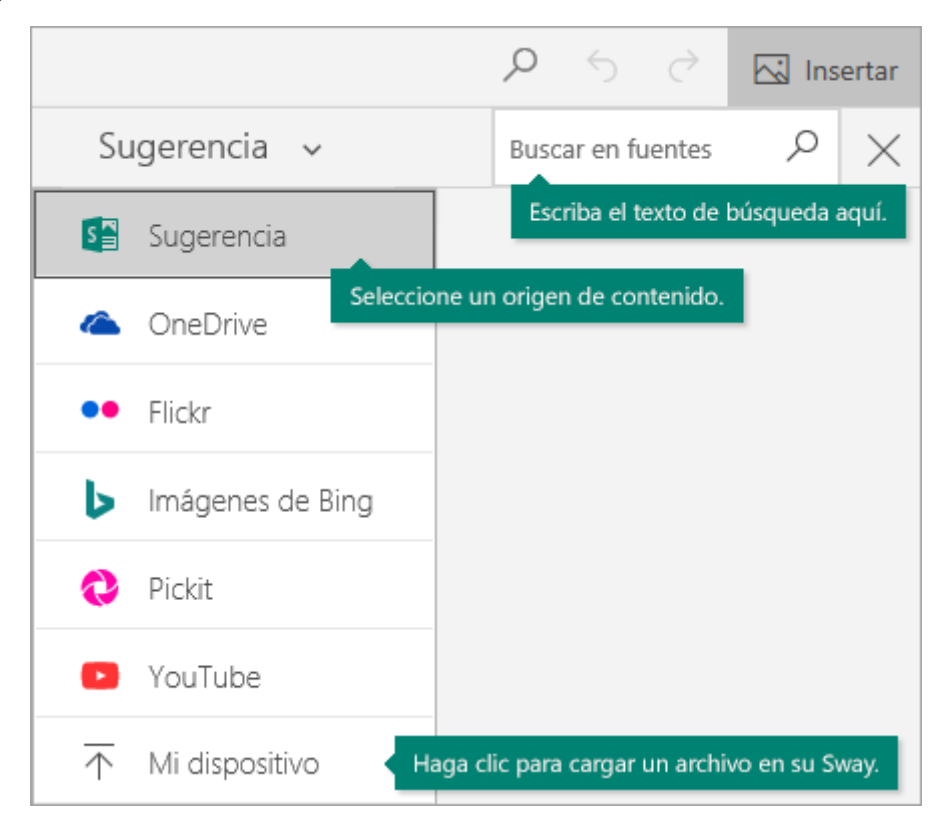